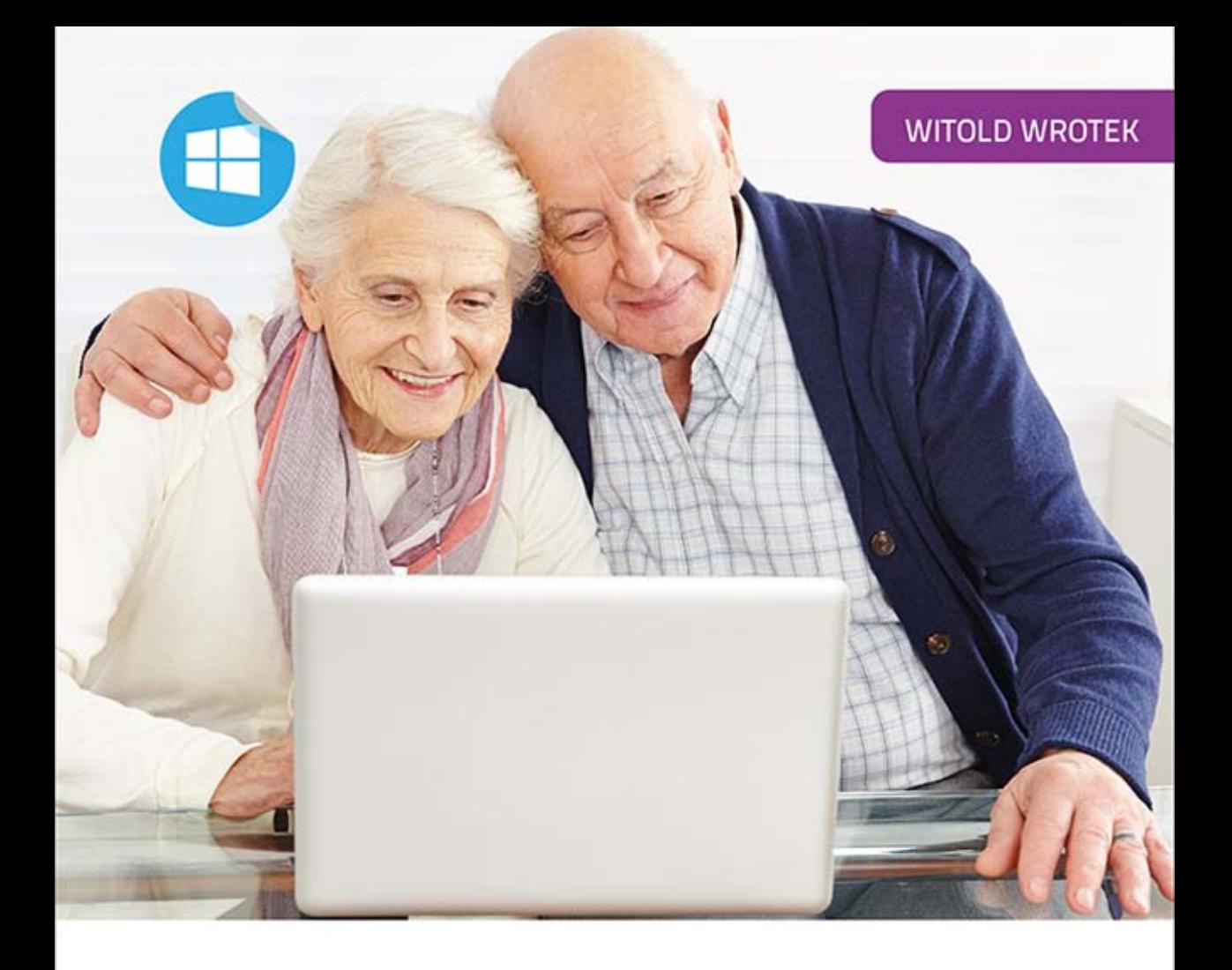

# Windows 8.1 PL

# **DLA SENIORÓW**

- Odkryj zalety systemu Microsoft Windows 8.1
- · Naucz się wykorzystywać jego narzędzia
- · Dowiedz się, jak pracować i bawić się z użyciem komputera

Wkrocz w świat komputerów z najnowszą wersją systemu Windows!

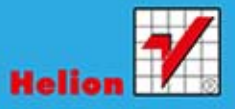

Wszelkie prawa zastrzeżone. Nieautoryzowane rozpowszechnianie całości lub fragmentu niniejszej publikacji w jakiejkolwiek postaci jest zabronione. Wykonywanie kopii metodą kserograficzną, fotograficzną, a także kopiowanie książki na nośniku filmowym, magnetycznym lub innym powoduje naruszenie praw autorskich niniejszej publikacji.

Wszystkie znaki występujące w tekście są zastrzeżonymi znakami firmowymi bądź towarowymi ich właścicieli.

Autor oraz Wydawnictwo HELION dołożyli wszelkich starań, by zawarte w tej książce informacje były kompletne i rzetelne. Nie biorą jednak żadnej odpowiedzialności ani za ich wykorzystanie, ani za związane z tym ewentualne naruszenie praw patentowych lub autorskich. Autor oraz Wydawnictwo HELION nie ponoszą również żadnej odpowiedzialności za ewentualne szkody wynikłe z wykorzystania informacji zawartych w książce.

Redaktor prowadzący: Ewelina Burska Projekt okładki: Anna Mitka Skład: Ewa Galczak

Materiały graficzne na okładce zostały wykorzystane za zgodą Shutterstock.

Wydawnictwo HELION ul. Kościuszki 1c, 44-100 GLIWICE tel. 32 231 22 19, 32 230 98 63 e-mail: *helion@helion.pl* WWW: *http://helion.pl* (księgarnia internetowa, katalog książek)

Drogi Czytelniku! Jeżeli chcesz ocenić tę książkę, zajrzyj pod adres *http://helion.pl/user/opinie/win8se* Możesz tam wpisać swoje uwagi, spostrzeżenia, recenzję.

ISBN: 978-83-246-5661-5

Copyright © Helion 2014

Printed in Poland.

- [Kup książkę](http://helion.pl/page54976~rf/win8se)
- 
- Oceń książkę • Oceń książkę
- 
- [Księgarnia internetowa](http://ebookpoint.pl/r/4CAKF)<br>• Lubię to! » Nasza społeczność • Lubię to! » Nasza społeczność

### **Spis treści**

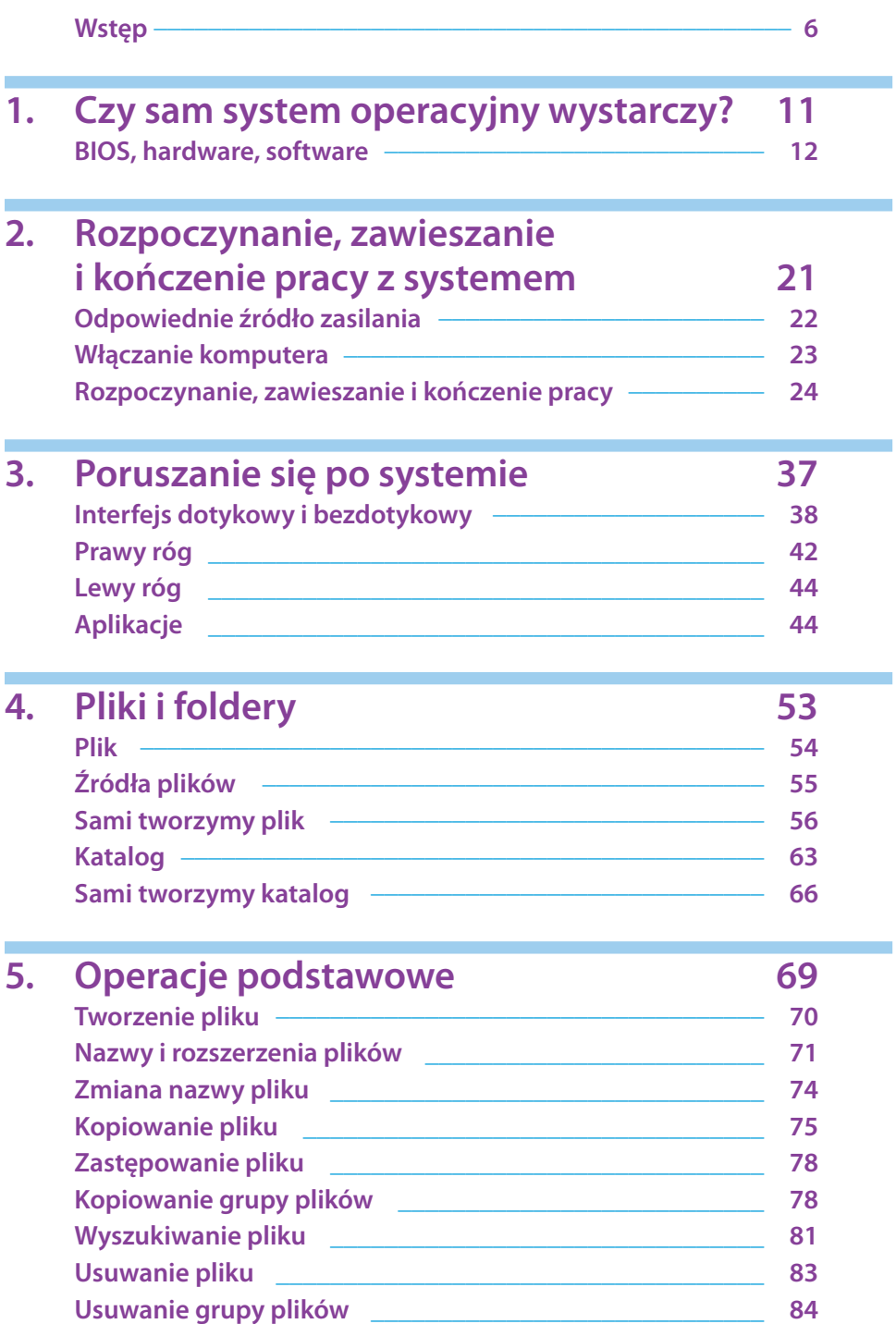

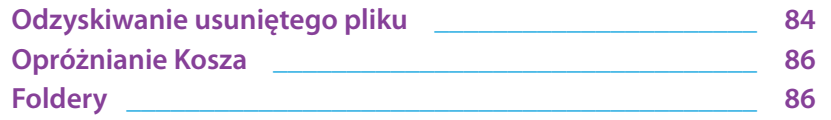

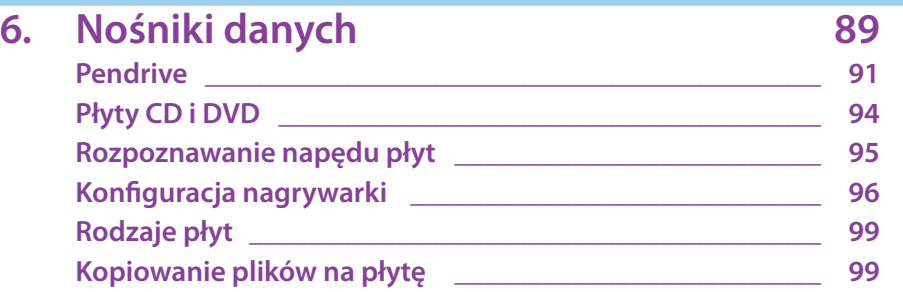

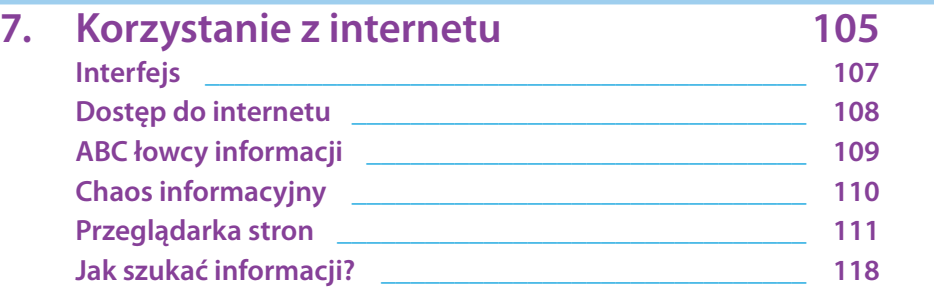

#### **8. Poczta elektroniczna 123 Konto poczty elektronicznej \_\_\_\_\_\_\_\_\_\_\_\_\_\_\_\_\_\_\_\_\_\_\_\_ 124 Prowadzenie korespondencji \_\_\_\_\_\_\_\_\_\_\_\_\_\_\_\_\_\_\_\_\_\_\_ 132**

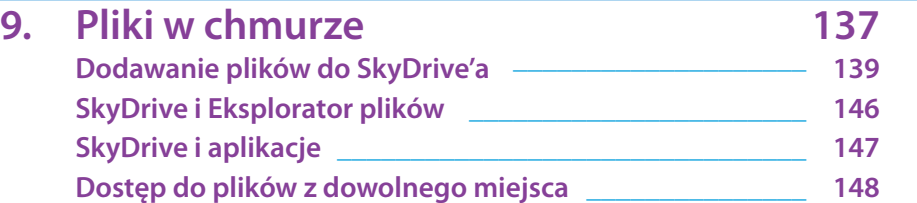

#### **10. Dodatkowe programy 151 Windows Store \_\_\_\_\_\_\_\_\_\_\_\_\_\_\_\_\_\_\_\_\_\_\_\_\_\_\_\_\_\_\_\_\_\_\_ 152 Wyszukiwanie programów \_\_\_\_\_\_\_\_\_\_\_\_\_\_\_\_\_\_\_\_\_\_\_\_\_ 154 Instalowanie programów \_\_\_\_\_\_\_\_\_\_\_\_\_\_\_\_\_\_\_\_\_\_\_\_\_\_\_ 158**

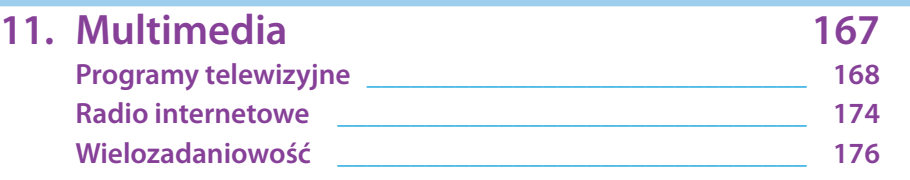

#### **12. System szyty na miarę 179 Wiadomości \_\_\_\_\_\_\_\_\_\_\_\_\_\_\_\_\_\_\_\_\_\_\_\_\_\_\_\_\_\_\_\_\_\_\_\_\_\_ 180 Tworzenie dokumentów \_\_\_\_\_\_\_\_\_\_\_\_\_\_\_\_\_\_\_\_\_\_\_\_\_\_\_ 185 Pamiętanie o terminach \_\_\_\_\_\_\_\_\_\_\_\_\_\_\_\_\_\_\_\_\_\_\_\_\_\_\_\_ 198 Darmowe rozmowy \_\_\_\_\_\_\_\_\_\_\_\_\_\_\_\_\_\_\_\_\_\_\_\_\_\_\_\_\_\_\_\_ 200**

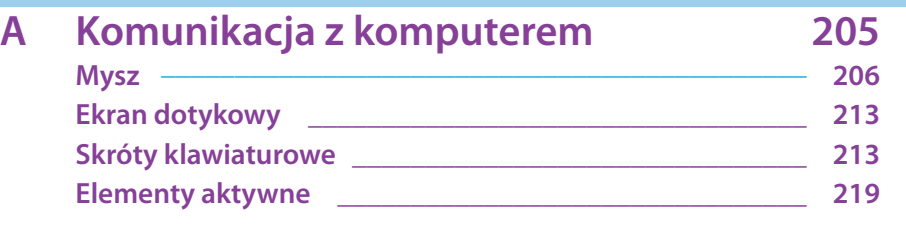

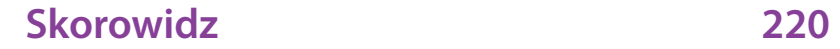

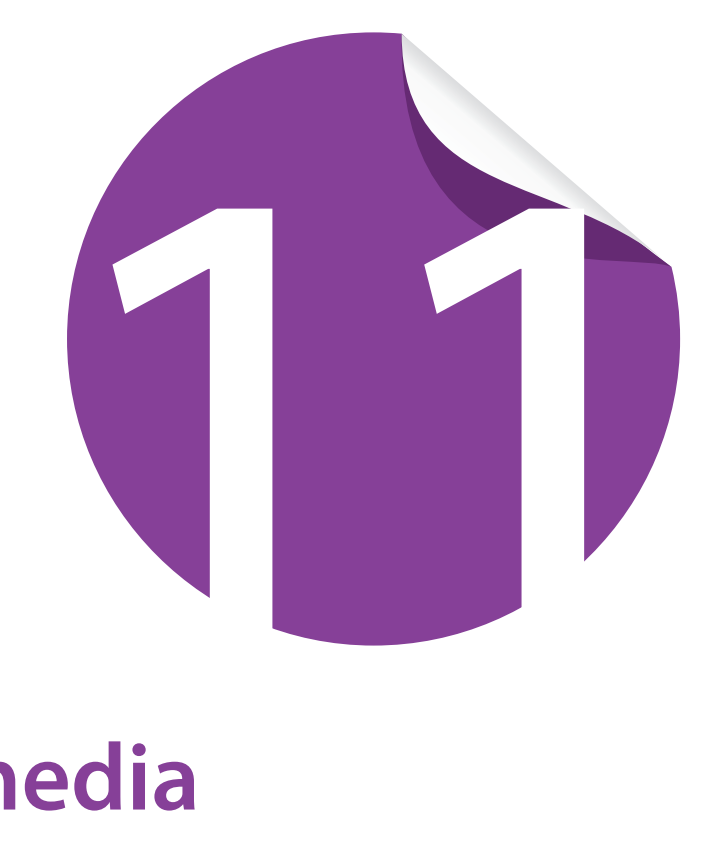

### **Multimedia**

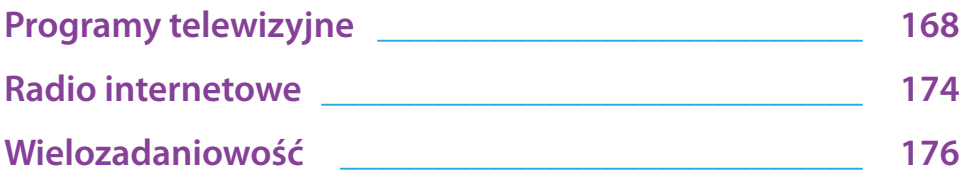

Kilka lat temu oglądanie programu telewizyjnego było możliwe tylko po włączeniu telewizora, a słuchanie stacji radiowej jedynie za pośrednictwem radioodbiornika. Aby przeczytać gazetę, trzeba ją było kupić w kiosku. Obecnie zarówno programy telewizyjne i radiowe, jak i serwisy prasowe są dostępne w komputerze przyłączonym do internetu.

#### Uwaga!

*Informacje przesyłane są do komputera w postaci bitów. Liczba ich w przypadku oglądania programu lub słuchania radia jest znacznie większa niż w przypadku prowadzenia korespondencji elektronicznej czy przeglądania stron WWW. W zależności od umowy z dostawcą internetu przesyłanie dużych ilości informacji może być źródłem dodatkowych kosztów.*

*Przed rozpoczęciem korzystania z aplikacji, które powodują intensywne obciążenie łącza, sprawdź w treści umowy lub biurze obsługi klientów, czy Twój abonament jest przeznaczony do takiego użytkowania sieci.*

### **Programy telewizyjne**

Korzystanie z internetu jest wygodniejsze niż z telewizora. Programy dostępne w internecie (oprócz transmitowanych na żywo) są nagrane. Można zapoznać się z nimi w dowolnej, wygodnej dla użytkownika chwili.

#### **Aby w komputerze oglądać programy:**

- 1. Otwórz *Windows Store*.
- 2. Kliknij prawym klawiszem myszy puste miejsce w oknie.
- 3. Z menu wybierz *Muzyka i wideo* (rysunek 11.1).

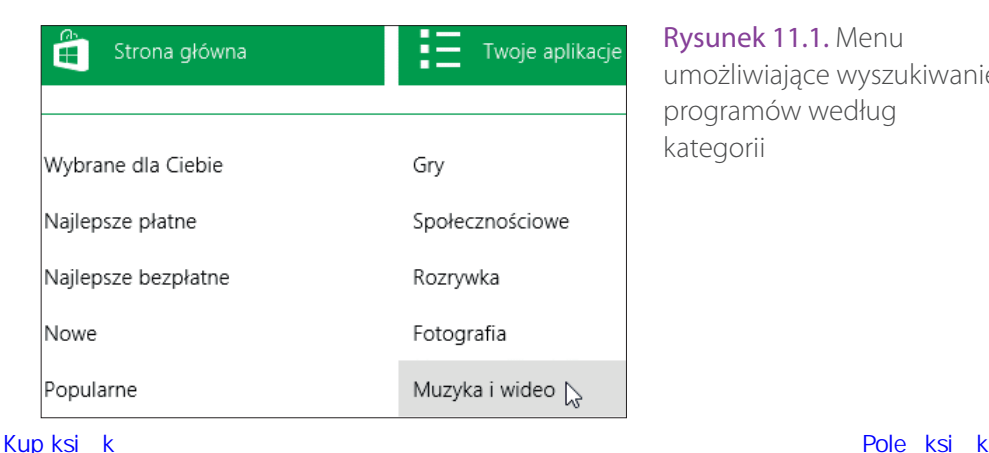

Rysunek 11.1. Menu umożliwiające wyszukiwanie programów według kategorii

4. Przesuń zawartość okna, aby ujrzeć najlepsze programy bezpłatne (rysunek 11.2). Kliknij pozycję *ipla*.

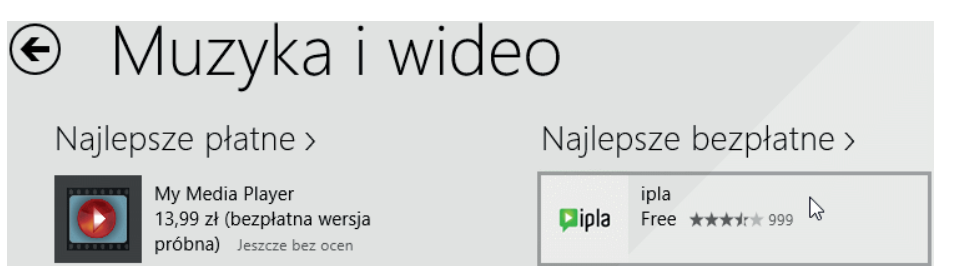

Rysunek 11.2. Ipla to internetowy odpowiednik telewizji kablowej

5. Wyświetlona zostanie informacja o aplikacji. Pozwala ona na oglądanie programów telewizyjnych na ekranie komputera. Kliknij odsyłacz *Zainstaluj* (rysunek 11.3).

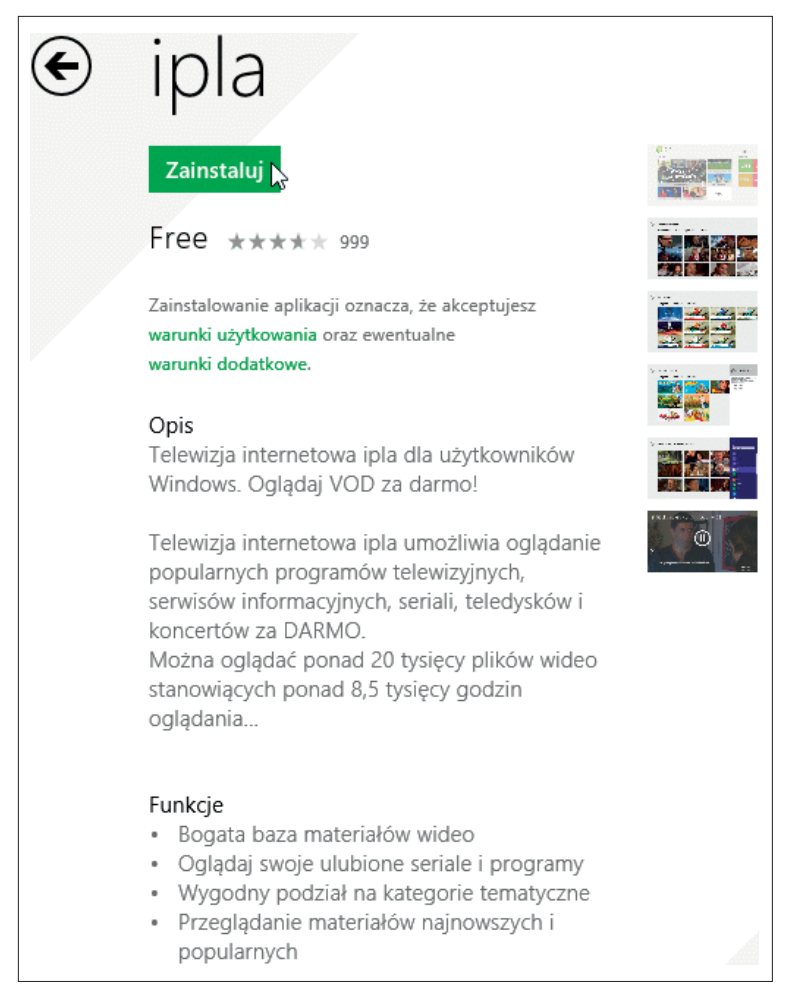

Rysunek 11.3. Zaskakujące jest bogactwo dostępnych materiałów Kup książką Poleón kalendarzy poleón kontrole księżką Poleón kontrole książką Poleón książką Poleón książką k 6. Instalacja zostanie rozpoczęta. Świadczy o tym wyszarzenie przycisku *Zainstaluj* (rysunek 11.4).

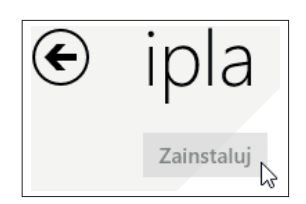

Rysunek 11.4. Nieaktywny przycisk zabezpiecza przed wielokrotnym uruchomieniem instalacji tej samej aplikacji

7. Po chwili możemy korzystać z nowego programu (rysunek 11.5).

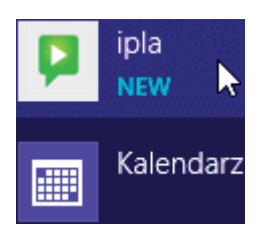

Rysunek 11.5. Ikona ostatnio zainstalowanego programu wyróżniona jest napisem NEW

8. Przed rozpoczęciem korzystania z programu konieczne jest zaakceptowanie zbierania informacji o użytkowniku przy wykorzystaniu tzw. *ciasteczek* (rysunek 11.6).

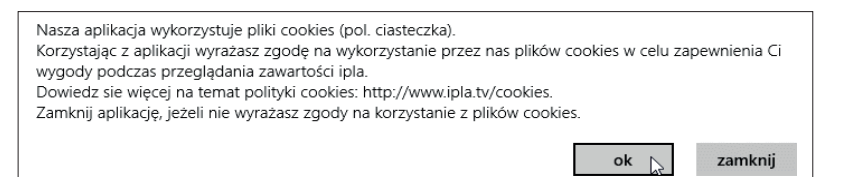

Rysunek 11.6. Dyrektywa unijna narzuciła obowiązek informowania użytkownika o stosowaniu ciasteczek i wyrażania przez niego zgody na to

#### Uwaga!

*Ciasteczka (ang. cookies) to niewielkie informacje, wysyłane przez serwis internetowy, który odwiedzamy, i zapisywane w urządzeniu używanym do przeglądania serwisu.*

*Ciasteczka umożliwiają także m.in. zapamiętanie naszych preferencji i zapamiętanie przez serwer naszych ustawień. Pozwala to np. na dopasowanie reklam do upodobań użytkownika. Dzięki ciasteczkom możliwe jest np. głosowanie w ankietach internetowych.*

*Dane osobowe gromadzone przy użyciu cookies mogą być zbierane wyłącznie w celu wykonywania określonych funkcji na rzecz użytkownika, czyli np. zapamiętania logowania do serwisu czy zapamiętania towarów dodanych do koszyka w sklepie internetowym. Takie dane są zaszyfrowane w sposób uniemożliwiający dostęp do nich osobom nieuprawnionym.*

9. Wyświetlony zostanie główny ekran *ipla* (rysunek 11.7). Wyświetl to, co znajduje się po jego prawej stronie.

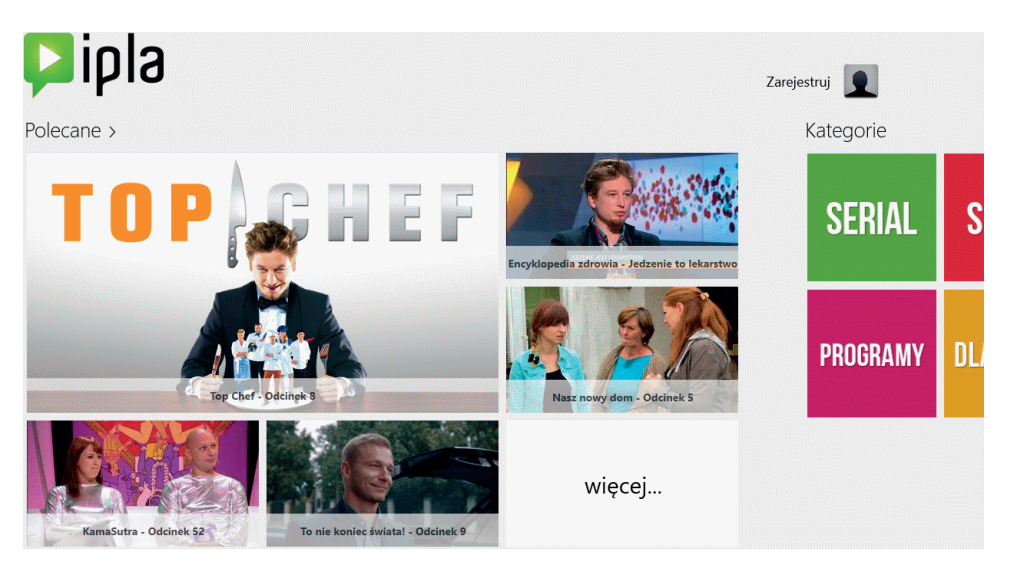

Rysunek 11.7. Nie zawsze musimy korzystać z tego, co polecają nam inni

10. W sekcji *Kategorie* kliknij *Programy* (rysunek 11.8)

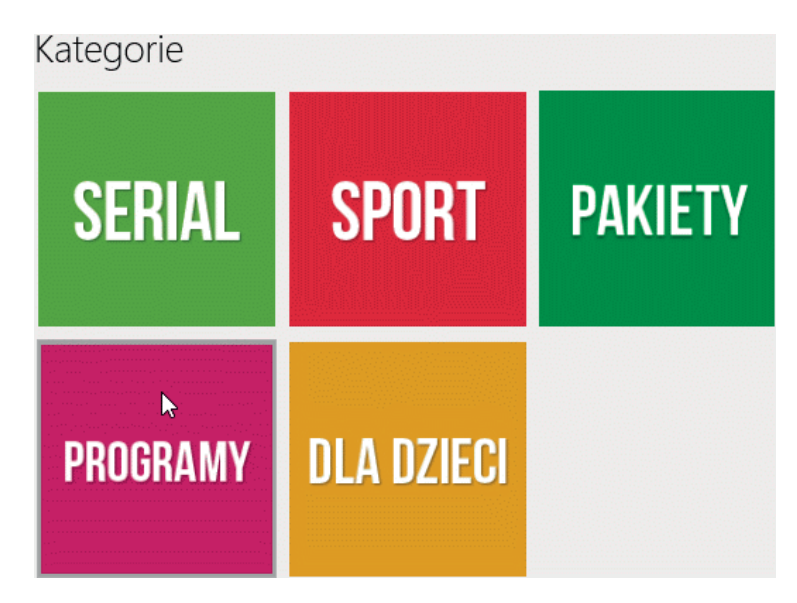

Rysunek 11.8. W przykładzie wybieramy jedną kategorię. Nic nie stoi jednak na przeszkodzie, abyś obejrzał również, co zawierają pozostałe kategorie

11. Przewiń zawartość okna tak, aby widoczna była kategoria *Poradniki i hobby* (rysunek 11.9). Kliknij ją.

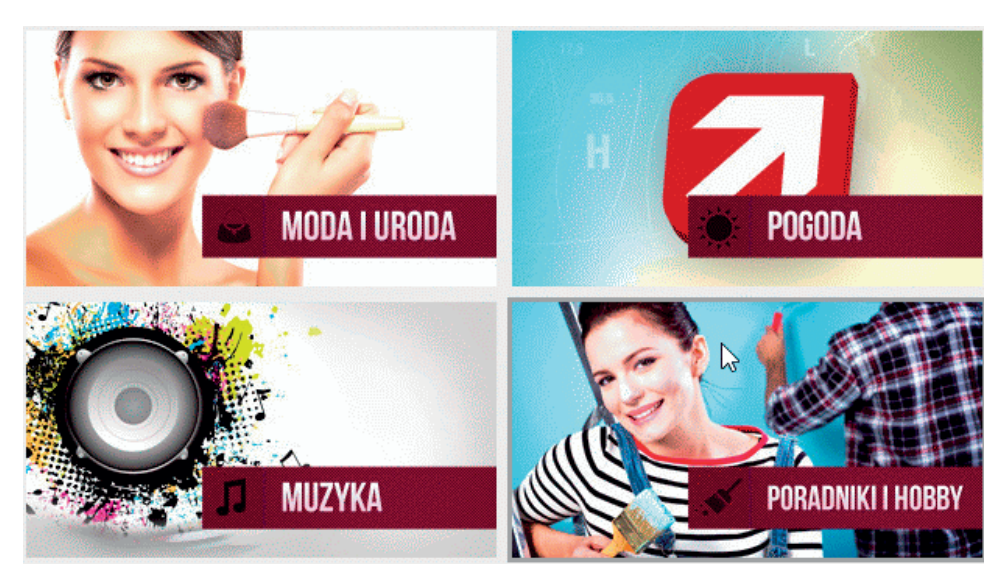

Rysunek 11.9. Programy podzielone na kategorie tematyczne

12. Odszukaj tytuł programu i kliknij go (rysunek 11.10).

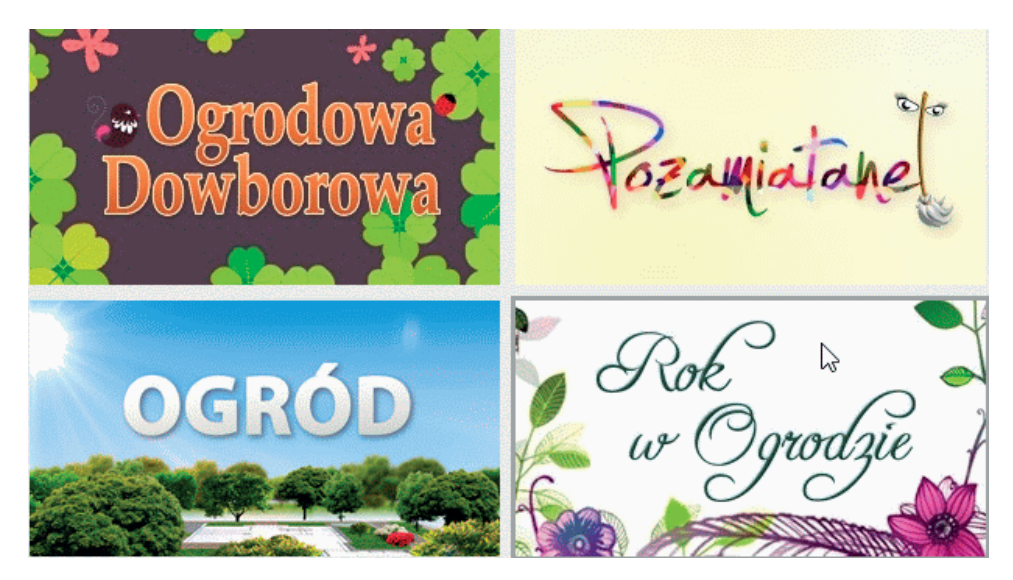

Rysunek 11.10. Interesujesz się ogrodnictwem? W tej kategorii też jest kilka programów do wyboru

13. Wybierz odcinek, który chcesz obejrzeć (rysunek 11.11). Kliknij go.

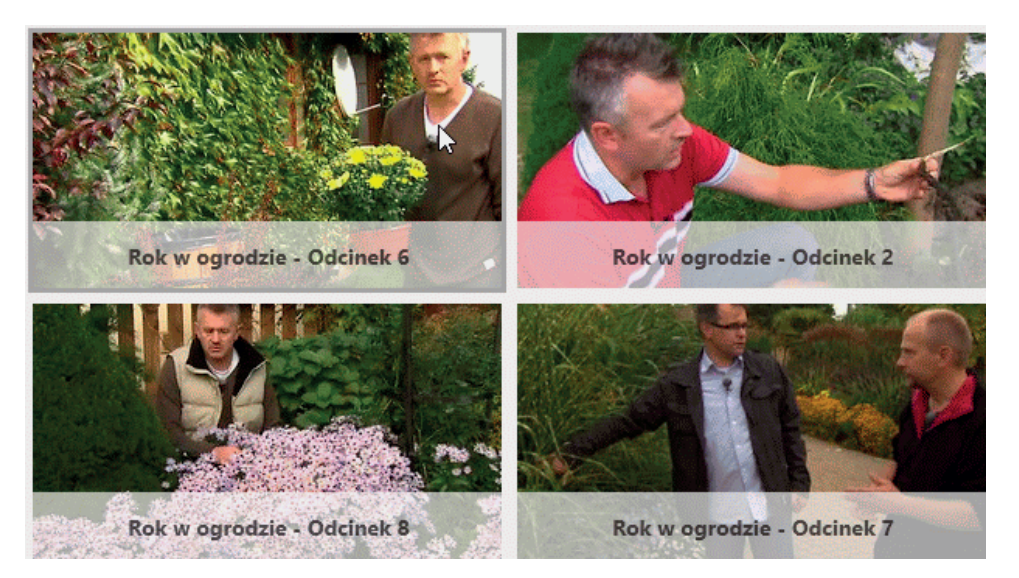

Rysunek 11.11. Szkoda tylko, że nie ma tytułów odcinków lub dat emisji

14. Po chwili program się rozpocznie (rysunek 11.12).

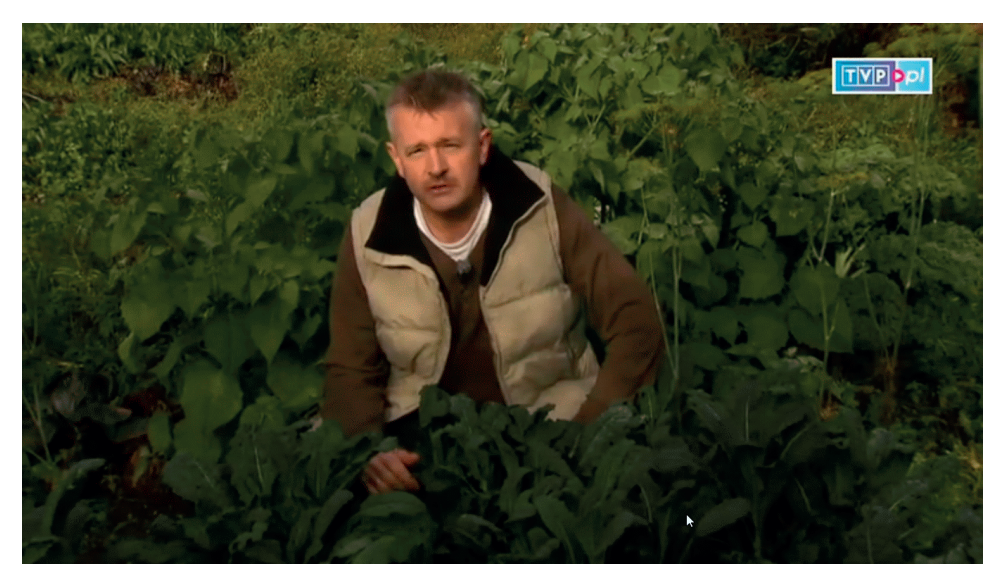

Rysunek 11.12. Ulubiony program możesz obejrzeć w dowolnej porze i tyle razy, ile zechcesz

#### **Radio internetowe**

Miłym urozmaiceniem pracy z komputerem może być sącząca się z głośników komputera muzyka.

#### **Aby słuchać radia internetowego:**

- 1. Otwórz *Windows Store*.
- 2. Kliknij prawym klawiszem myszy puste miejsce w oknie.
- 3. Z menu wybierz *Muzyka i wideo* (rysunek 11.1).
- 4. Przesuń zawartość okna, aby ujrzeć najlepsze programy bezpłatne (rysunek 11.13). Kliknij pozycję *OpenFM*.

#### Najlepsze bezpłatne >

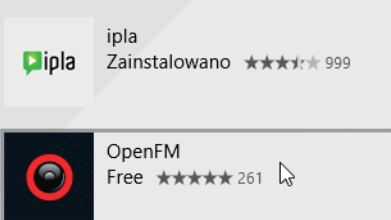

Rysunek 11.13. Radio internetowe cieszy się nieco mniejszą popularnością niż telewizja. Za to OpenFM jest wyżej oceniany niż ipla

5. Wyświetlona zostanie informacja o aplikacji. Pozwala ona na słuchanie programów radiowych za pośrednictwem komputera. Kliknij odsyłacz *Zainstaluj* (rysunek 11.14).

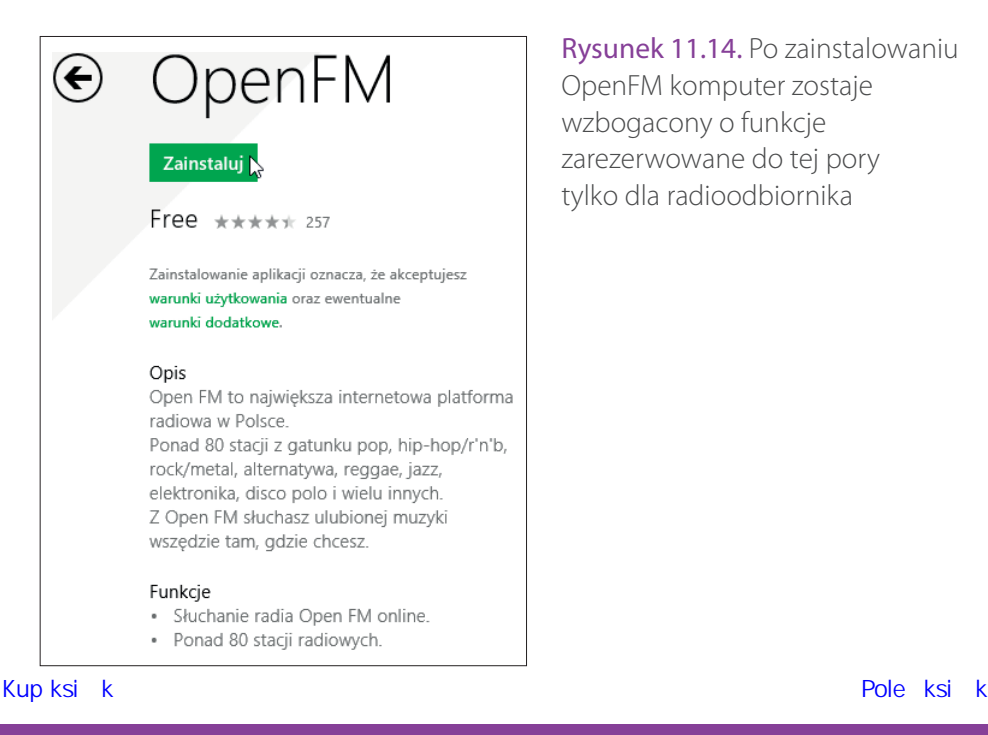

Rysunek 11.14. Po zainstalowaniu OpenFM komputer zostaje wzbogacony o funkcje zarezerwowane do tej pory tylko dla radioodbiornika

- 6. Instalacja została rozpoczęta. Świadczy o tym wyszarzenie przycisku *Zainstaluj*.
- 7. Po chwili możemy korzystać z nowego programu (rysunek 11.15). Kliknij jego ikonę.

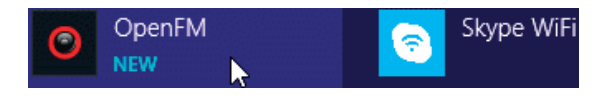

Rysunek 11.15. Ikona ostatnio zainstalowanego programu wyróżniona jest napisem NEW

8. Odszukaj stację, której gatunek muzyki odpowiada Ci najbardziej (rysunek 11.16). Kliknij ją.

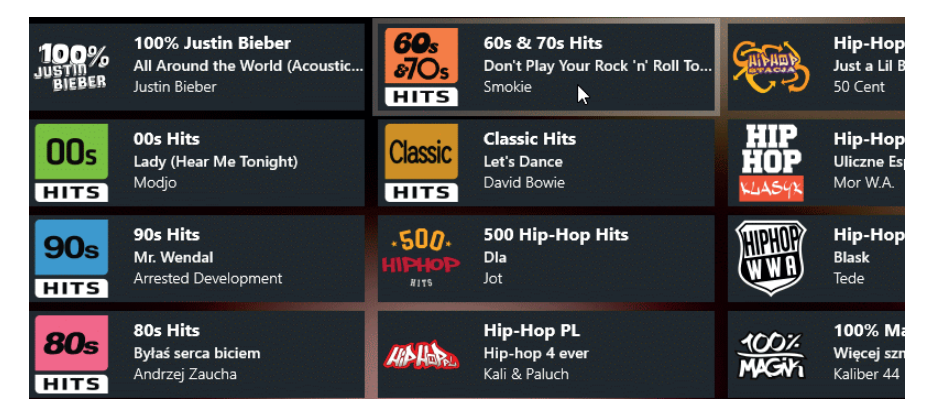

Rysunek 11.16. Nazwa stacji oraz wykonawca i tytuł aktualnie emitowanego utworu ułatwiają dokonanie wyboru

9. Z głośników komputera zacznie dobiegać muzyka. W lewym górnym rogu okna wyświetlana jest informacja o utworze (rysunek 11.17).

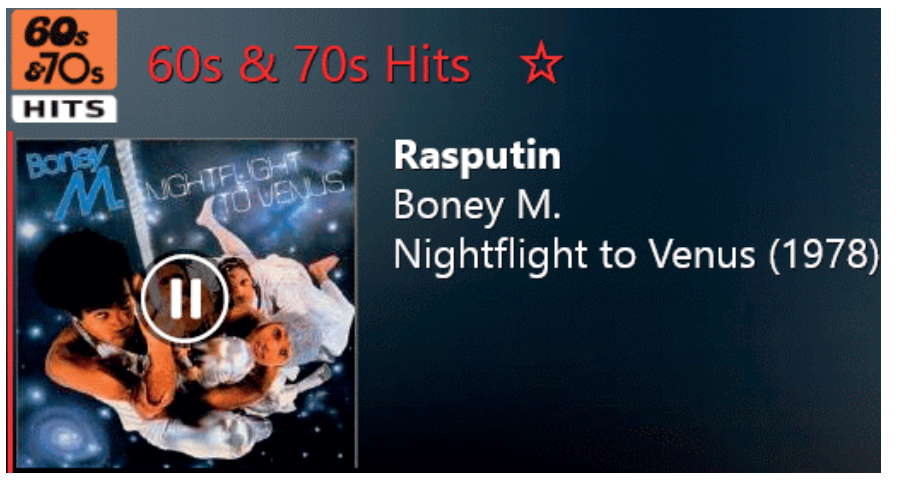

Rysunek 11.17. Informacja o utworze składa się z tytułu, wykonawcy i nazwy albumu Kup książką Poleón kalendarzy poleón kontrole książką Poleón kontrole książką Poleón książką Poleón k

176

10. W prawym górnym rogu okna widoczne są utwory, które zostaną wkrótce odtworzone (rysunek 11.18).

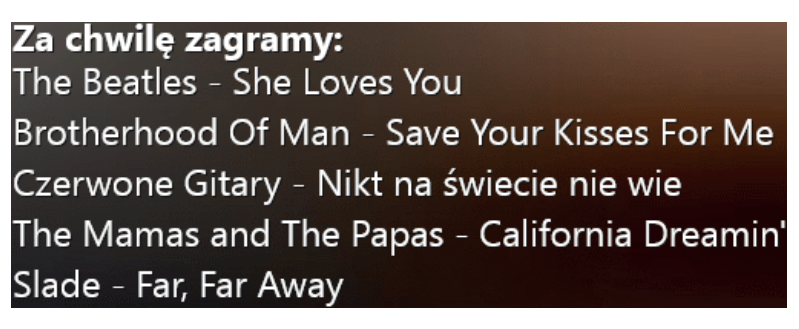

Rysunek 11.18. Program na najbliższe kilkanaście minut

11. Jeżeli chcemy zmienić stację, wystarczy kliknąć jej nazwę widoczną w dolnej części ekranu (rysunek 11.19).

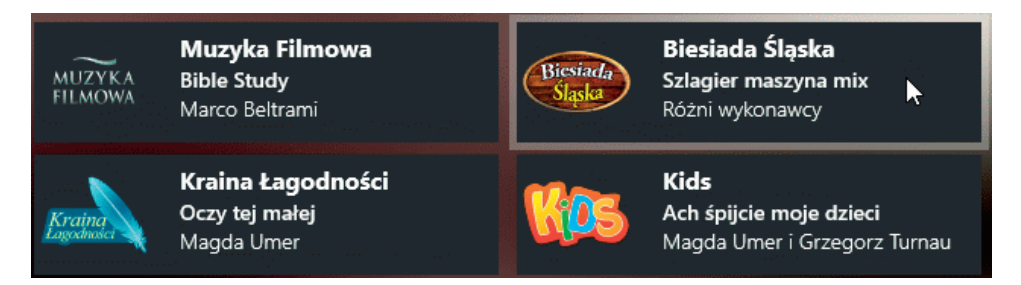

Rysunek 11.19. Zawsze można znaleźć coś miłego dla ucha

### **Wielozadaniowość**

Podczas słuchania radia można wykorzystywać komputer do innych prac.

#### **Aby bez zamykania aktualnie uruchomionej aplikacji wyświetlić na pierwszym planie inną:**

1. Naciśnij klawisze *Alt*+*Tab*. Wyświetlona zostanie lista aktywnych programów (rysunek 11.20).

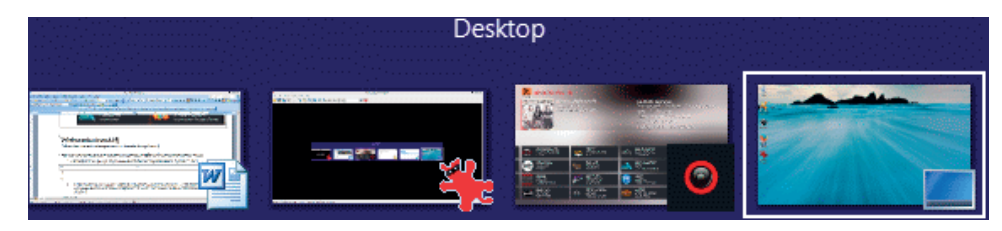

Rysunek 11.20. Ramką otoczony jest pulpit Kup księka i kontrologie książkę Poleć książką Poleć książką Poleć książką Poleć książką Pole 2. Każde naciśnięcie *Alt*+*Tab* powoduje przesunięcie zaznaczenia na kolejny program (rysunek 11.21). Na pierwszym planie wyświetlona zostanie ta aplikacja, której ikona będzie otoczona ramką w chwili zwolnienia klawiszy *Alt*+*Tab*.

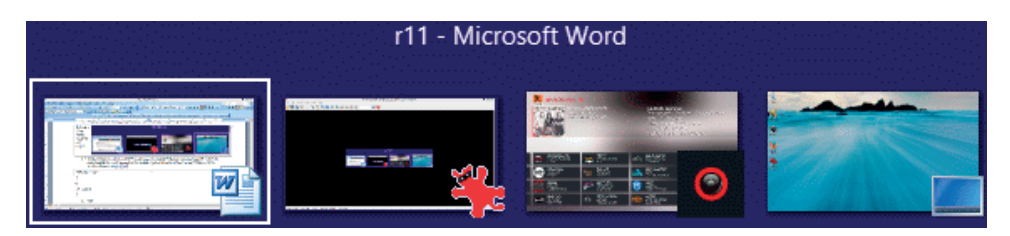

Rysunek 11.21. Gdy teraz zwolnimy klawisze Alt+Tab, na pierwszym planie wyświetlony zostanie dokument Microsoft Word Multimedia Multimedia

## **Skorowidz**

@, 126 110 V, 22 230 V, 22 802.11g, 109 802.11n, 109

#### **A**

adres, e-mail, 126 strony WWW, 112 Aero, 38, 44, 153 aktualizacja, 153 Alt+ F4, 50, 60 Tab, 176 Tab, 49 AMIBIOS Date, 15 anulowanie kliknięcia, 208 zmiany w pliku, 62 aplikacja, 8, 14, 17, 19, 44, 45, 152, 180 aktywna, 43, 46 najczęściej kupowana, 154 najlepiej oceniana, 154 okno na połowie ekranu, 47 rozmiar okna, 48 zamykanie, 29, 50 ARPANET, 107 Avast, 160

#### **B**

Backspace, 57 bak, 72 Base, 190 Memory Size, 15 Beta, 187 BIOS, 12 bmp, 72

#### **C**

c, 72 Calc, 190 CD, 94 CD/DVD, 100 chmura, 90 ciasteczka, 170 cofnięcie akcji, 213 cookies *Patrz:* ciasteczka Ctrl+ C, 77 V, 77 Z, 62 czcionka pochyła, 197

#### **D**

darmowe rozmowy, 200 programy biurowe, 185 Devices and drives, 140 Directory, 63 Display Type, 15 dll, 72 doc, 72 Dodaj do ulubionych, 116 dokument tekstowy, 71 dostęp do Internetu, 107 Draw, 190 DVD, 94 Region, 98 Dysk twardy, 58

#### **E**

Echo/Sound, 202 edytor tekstu, 14 EEPROM, 91 E-kody, 156 ekran dotykowy, 17, 38, 206, pojemnościowy, 213 rezystancyjny, 213 Eksploratora plików, 66, 70, 146 elektroniczna skrzynka pocztowa, 124 exe, 72 Ext. Memory Size, 15

#### **F**

file, 54 folder, 54, 58, 63, 86 tymczasowy, 96 font, 60 format pliku, 58, 59 formularza wyszukiwania, 82

#### **G**

GB, 99 gif, 72 gigabajt, 99 głośność, 43

#### **H**

Hard Disc C, 15 hardware, 12

hasło, 24 dobre, 25 hibernacja, 28, 30, 33 hlp, 72 htm, 72 html, 72 HTTP, 107

#### **I**

identyfikator, 24 ilość miejsca na komputerze, 149 Impress, 190 informacje o plikach, 73 ini, 72 interfejs, 38, 47 bezdotykowy, 38 dotykowy, 38, 153 graficzny, 206 Internet, 106 ipla, 169 ISP, 108

#### **J**

jasność, 43 język klawiatury, 43 jpeg, 72 jpg *Patrz:* jpeg

#### **K**

kafelek 6, 7, 41, 45 Kalendarz, 198 katalog, 58, 63 stron WWW, 118 tworzenie, 66 kB, 99 kilobajt, 99 klawiatura, 17 kliknięcie, 207 prawym przyciskiem myszy, 212 kontakty, 202 konto poczty elektronicznej, 124 kopiowanie grupy plików, 78 do SkyDrive'a, 139 na płytę, 99

 $\overline{22}$ 

Kosz, 84 opróżnianie, 86 książki, 182 kursor, 206 kursywa, 197

#### **L**

link, 113 list, 194 odczytywanie, 133 odpowiadanie, 135 usuwanie, 135 lista programów aktywnych, 176 uruchomionych aplikacji, 44 listwa filtrująca, 22, 23

#### **M**

Main Processor, 15 Make avaible offline, 149 małpka, 126 Math, 190 MB, 99 mdb, 72 megabajt, 99 menu podręczne, 66, 74, 212 Start, 43 Metro, 38, 44 Microsoft SkyDrive, 138 migająca kreska, 56 modem, 107 mp3, 72 multitouch, 213 mysz, 17, 206

#### **N**

Narzędzie rozwiązywania problemów, 108 nawiązanie połączenia głosowego, 203 Nazwa dysku, 100 pliku, 61, 71 użytkownika, 31

nośniki danych, 90 nowy list, 132

#### **O**

obrazek bitmapowy, 72 odinstalowywanie programu, 166 odzyskiwanie usuniętego pliku, 84 oglądanie telewizji, 169 okno aktywne, 219 logowania, 25 OpenFM, 174 OpenOffice, 185 oprogramowanie, 13, 152 opróżnianie Kosza, 86 otwarcie ekranu startowego, 214 folderu Komputer, 214 Menedżera zadań, 214 pliku, 60 Pomocy, 215

#### **P**

pakiet programów biurowych, 185 pamięć komputera, 58 nieulotna, 91 operacyjna, 15 trwała, 12 pas, 72 pasek boczny, 42 udostępniania, 43 wyszukiwania, 43 pendrive, 91 odłączanie, 93 planowania wydarzenia, 199 plik, 54, 55 graficzny, 72 kopiowanie, 75 nazwa, 61 otwieranie 60 tworzenie, 56, 70 usuwanie, 83 Plug and Play, 91

płyta CD, 94 DVD, 94 główna, 12 poczta elektroniczna, 124 podfolder, 58, 87 podkatalog, 58, 65 *Patrz:* podfolder podstawowe ustawienia systemu, 43 podwójne kliknięcie, 211 Polskie Lektury, 182 ponowne uruchomienie komputera, 34, 43 POST, 16 powiększanie czcionki w oknie przeglądarki, 117 powrót do już oglądanej strony, 114 ppt, 72 procesor, 18 profil użytkownika, 24, 30 program aktywny, 176 antywirusowy, 164 biurowy, 185 malarski, 14 protokół IP, 107 przeciąganie, 77, 212 przeglądarka stron, 111 przełączenie pomiędzy interfejsami, 40 przenoszenie plików do SkyDrive'a, 143 przesuwania obiektów, 212 przesyłanie głosu, 200 pulpit Windows 7, 7

#### **R**

radio internetowe, 174 RAM, 15, 18 router, 109 rozmiar okna, 48 rozszerzenie, 61 nazwy pliku, 71 RW, 99 rzetelność informacji, 111

#### **S**

Schowek, 76 service pack, 9 sieć (kontrola połączeń), 43 skróty klawiaturowe, 213 SkyDrivie, 139, 146 Skype, 200 słowa kluczowe, 111 software, 13 stan sieci, 43 sterownik, 91 subdirectory, 65 *Patrz:* podfolder sygnały dźwiękowe, 15 system operacyjny, 13, 17 wersja, 18

#### **T**

terminarz, 198 This PC, 141 tmp, 72 tryb pełnoekranowy, 46 uśpienia, 25, 26, 43 tvp.info, 180 txt, 72

#### **U**

udostępnianie plików, 149 w trybie offline, 149 Ulubione, 117 Uploading, 143 UPS, 22 uruchomione aplikacje, 44 urządzenie podłączone, 43 wskazujące, 17 USB, 100 usługa, 107 uśpienie, 28, 30, 33, 35 usuwanie grupy plików, 83 pliku, 83 znaku, 57 użytkownik, 24, 30

223

#### **W**

wav, 72 wiadomości telewizyjne, 180 wielka litera, 57 wielkość ikon, 73 Windows 8, 41 8 Pro, 41 Media Player, 102 RT, 41 Store, 152 Wireless-G, 109 Wireless-N, 109 Writer, 190 wyłączanie, 29 komputera, 43 wylogowanie, 34 Wyrównaj do prawej i lewej, 197 do prawej, 196 do środka, 196 wyświetlanie ekranu w powiększeniu, 38 Pomocy, 217 wyszukiwanie informacji, 111 pliku, 81 lub folderu, 217 programu, 154 wyszukiwarka, 119

#### **X**

xls, 72

#### **Z**

zabezpieczanie plików, 156 zakup oprogramowania, 152 zamknięcia pokrywy, 27 zamykanie aplikacji, 50 systemu, 36 zapisywanie adresów stron, 116 do pliku, 58 plików na płytę wprost z aplikacji, 101 z aplikacji w SkyDriv'e, 147 zastępowanie pliku, 78 zaznaczanie całego tekstu, 59 obiektów, 208 sąsiadujących obiektów, 212 zip, 72 zmiana nazwy pliku, 74 w pliku, 62 zmniejszanie czcionki w oknie przeglądarki, 117 znak usuwanie, 57 wstawiania, 56

## PROGRAM PARTNERSKI GRUPY WYDAWNICZEJ HELION

**1. ZAREJESTRUJ SIĘ** 2. PREZENTUJ KSIĄŻKI **3. ZBIERAJ PROWIZJE** 

Zmień swoją stronę WWW w działający bankomat!

Dowiedz się więcej i dołącz już dzisiaj!

http://program-partnerski.helion.pl

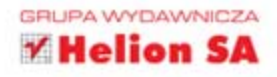

#### Przekonaj się, że komputer nie gryzie, a system Windows może opanować każdy

Windows 8.1 to najnowsza wersja najpopularniejszego na świecie systemu operacyjnego, który uznanie użytkowników zdobył dzięki wygodnym narzędziom i prostemu interfejsowi graficznemu. Te zalety sprawiły, że wykonywanie operacji na danych jest równie łatwe, jak zarządzanie domową biblioteczką czy porządkowanie dokumentów. Komputer oferuje przy tym znacznie większe możliwości - nie tylko upraszcza pracę, ale również stanowi doskonałe centrum domowej rozrywki!

Nigdy nie jest za późno na naukę obsługi komputera! Dowiedz się, jak jest zbudowany komputer i jak posługiwać się nim na co dzień. Sięgnij po książkę "Windows 8.1 PL. Dla seniorów", która szybko i łatwo wprowadzi Cię w świat informatyki, krok po kroku przedstawiając podstawy obsługi polskiej wersji najnowszego systemu operacyjnego Windows. Przybliży sposób organizacji danych, pokaże, jak korzystać z urządzeń zewnętrznych, oraz nauczy, jak poruszać się po sieci i gdzie szukać wartościowych informacji. Dzięki lekturze dowiesz się też, jak instalować niezbędne programy, udostępniać pliki i korzystać z multimedialnych funkcji systemu.

- Podstawowe informacje na temat komputera
- Włączanie, usypianie, budzenie i wyłączanie systemu
- Poruszanie się po interfejsie użytkownika
- · Zarządzanie danymi i operacje na plikach
- Posługiwanie się urządzeniami zewnętrznymi
- · Korzystanie z zasobów sieci i poczty elektronicznej
- · Wyszukiwanie i instalowanie programów
- Multimedia i gry komputerowe

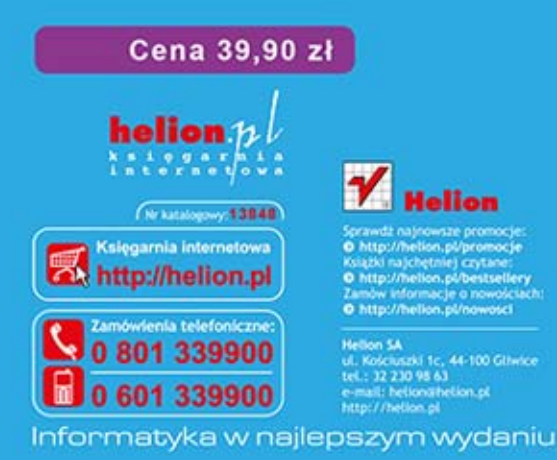

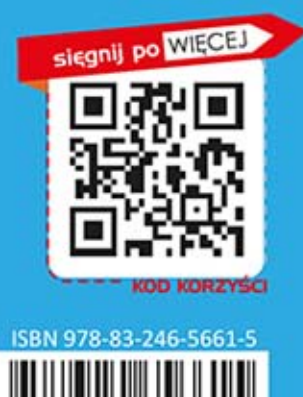

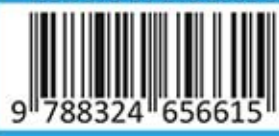